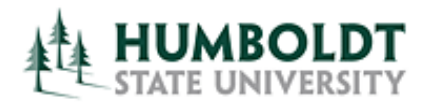

**Enterprise Data Management**

**OBI Author Training, March 2015** 

980.3

Avg Order Size

# WHAT'S NFW IN OBIFF 11.1.1.7

## NEW PRESENTATION FEATURES

VIEWS

#### 1) **Recommended Visualizations Feature**

When you create a new view, OBIEE looks at the data types of the fields you choose as well as and the cardinality of the data in the resulting recordset. It then recommends the most optimal visualization. You can choose a suggested "Best Visualization" based on the data in your analysis and, optionally, what you want to use it for. Or you can instead choose among the "Recommended Visualization" options, such as "Comparing Values", "Analyzing Trends", "Comparing Percentages", etc.

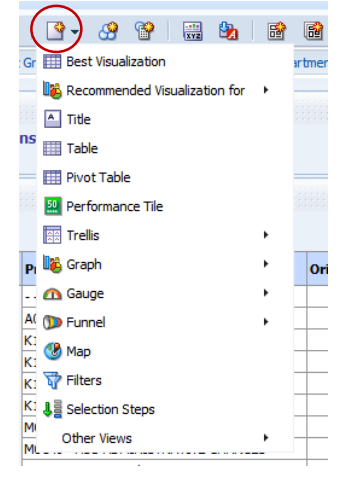

11.286

**2) New View – Performance Tile**

This view type displays a single aggregate measure value in a manner that is both visually simple and

prominent. The fonts and colors used within the performance tile are highly customizable.

It is also possible to add conditional formats to a performance tile, so the whole tile can change style depending on the value it contains

#### **3) New View – Trellis**

Trellises are a way to display high-density micro-charted data, where you can have data and graphics display in-line. There are two types:

• Simple Trellis – A simple trellis is a good way to display comparisons.

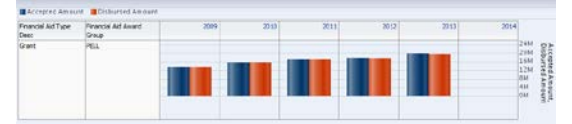

• Advanced Trellis – This view is how you can display sparklines / sparkareas which show a trend over time

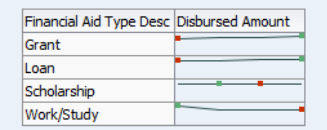

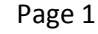

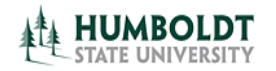

#### **4) Renaming Features**

You can rename both the various views in your analysis, as well as the compound layout tabs 画 that you create, making the General Fund Rev Exp and Trans go from this…

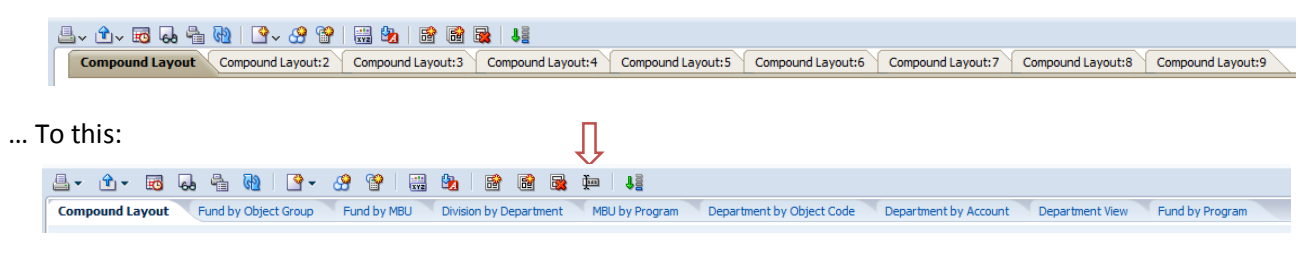

Use the rename button in the Views section in the lower right quadrant of the OBIEE window to rename individual views.

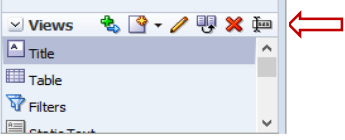

## **5) Right-Click Interaction Control**

You can specify which interactions are available when users right-click in a table, pivot table, or trellis view at runtime. The following right-click interactions are available:

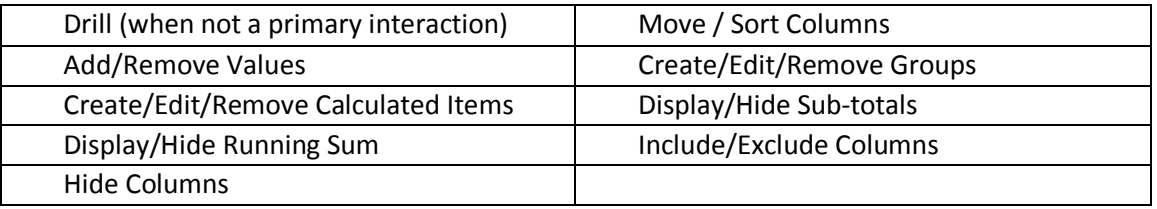

Specify which right-click interactions are available at the analysis level using the "Analysis Properties dialog: Interactions tab". This is available for Table, Pivot and Trellis views.

#### **6) Freeze Headers**

A new option – "Fixed Headers with Scrolling Content" – for tables, pivots, and Advanced Trellis views, keeps the headers positioned at the top of the view, even as a user scrolls down the dataset. This feature is a toggle now, in the properties panel

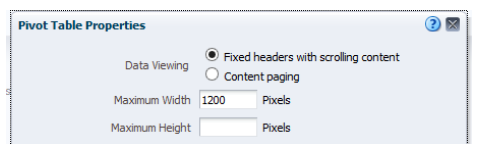

of the view, and you can switch between "content paging" and "fixed headers with scrolling content". Note that when you choose "fixed headers", you are not given the option to page down, and only scroll down, and as such do not see the record counts along the way.

**NOTE**: When using this option, you will also see fields that allow you to specify the maximum width and height in pixels. By default the maximum width is set to 600 and maximum height is 700. Depending on how many columns you include in your analysis, you most likely will want to expand the width in order to view the analysis without the need to scroll horizontally.

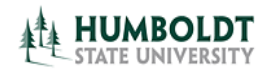

#### **7) Resize Rows and Columns**

Tables now have features much like Excel, enabling you to dynamically resize full rows and individual columns by positioning your cursor on the boundary. Your icon will change to the double headed arrow, permitting you to drag the row/column to increase/decrease the size.

## **8) New Menu Options for Exporting Views and Results, and Improvements to Excel Export**

This release adds the Excel 2007+ and Powerpoint 2007+ options for exporting views and results.

In addition, the export to excel now supports the native Excel format, instead of downloading the analysis as a Single File Web Page (mhtml). This gives us full support of Excel in our download, including creating formulas and changing the numeric formats of the data.

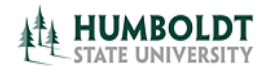

## DASHBOARDS

#### **1) Enhancement to Dashboards**

- Page Size options (Dashboard Properties) You now have two options to specify how a dashboard page is to be sized:
	- 1. Fit Content this is the default setting for new Dashboards. Columns are sized based on the largest row with no wrapping, and horizontal scrolling is enabled if your browser window is smaller than the dashboard width. This setting changes the physical width of the dashboard analysis from view to view.
	- 2. Fill Browser Window Columns are sized based on the largest row, and sized proportionally to fill the browser window. Additional space is distributed equally between and around the columns. The physical width of each analysis each fills the window, maintaining equal size.
- A new default style called FusionFX (instead of "blaf"), which will be used to create the HSUCustom skins and style for default colors and format.
- Another great new feature is the ability to export an entire dashboard to excel, where each tab in the dashboard becomes a separate sheet tab in the Excel workbook.

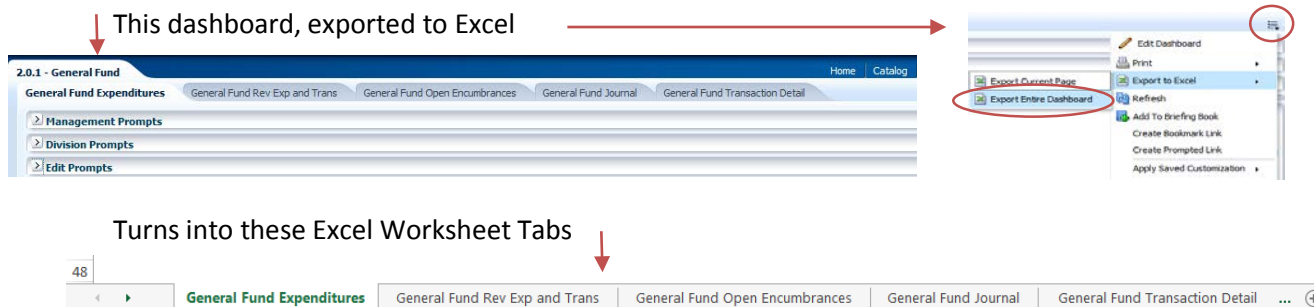

#### **2) Breadcrumbs**

- Breadcrumbs have been added to help users understand their current location within Oracle BI content and the path that they have used to navigate Oracle BI content.
- Breadcrumbs display at the bottom of the page, and users can click a breadcrumb or the breadcrumb overflow button to navigate to a specific location on their breadcrumb trail.

 $\sim 10^{-1}$  $\mathcal{L}$  $\mathcal{L}$ 2.0.1 - General Fund: General Fund Rev Exp and Trans > Transaction Detail - Actuals

For example, drilling to transactional detail on the General Fund report takes me

to the report, but gives me this breadcrumb in the lower left corner so I can easily navigate back. I do not need to scroll to the end of the report for the "return" hyperlink.

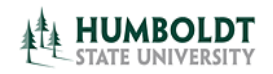

## NEW GRAPHICAL ENHANCEMENTS

## 1) Waterfall graph

These new graphs do a great job of showing how balances fluctuate over time. The color codes on Waterfall Graphs are useful in highlighting both increasing and decreasing value ranges, an important visual for many data sets.

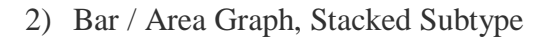

Stacked charts are great for showing the total for the group because they visually aggregate all of the categories in a group. In this chart, you can see the overall revenue for the combined 3 years by product, and then within each stack can see the proportionate piece for each year in the group. A stacked graph displays the relative value that each part contributes to the whole.

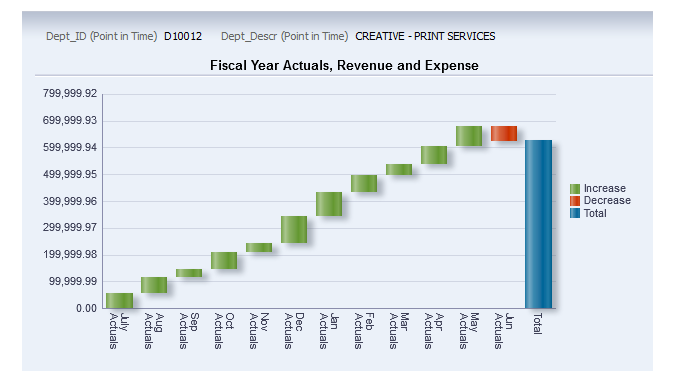

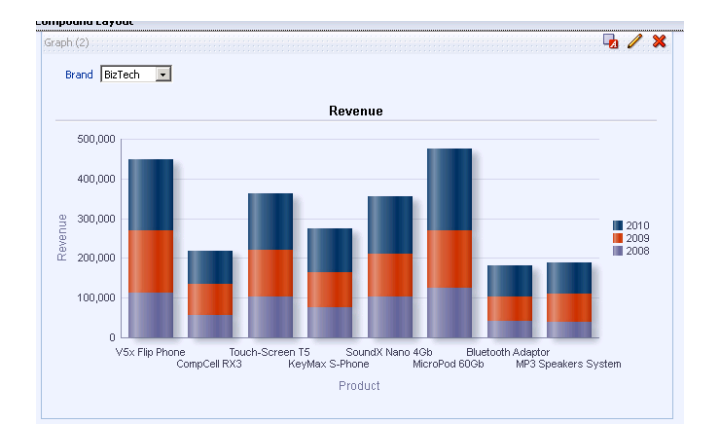

#### 3) Bar / Area Graph, 100% Stacked Subtype

100% stacked graph as subtypes to the bar graph and the area graph. A 100% stacked graph, like the stacked graph subtype, lets you compare the parts to the whole. But while the stacked graph shows cumulative total in the units of the measure, the 100% stacked graph always shows units as percentages of the total, and the axis scale is always zero to 100 percent.

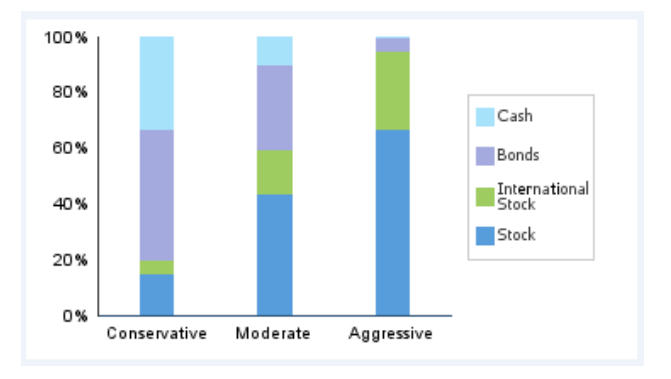

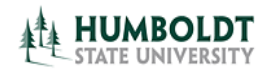

## OTHER ENHANCEMENTS

#### **4) My Account Settings**

You can set defaults for your own account, such as:

- Your Starting Page this is not new to 11.1.1.7, but I thought I would bring it up anyway. You can specify "home", "My Dashboard" or a specific dashboard of your choice.
- Analysis Editor Here you can specify which tab you should begin with when you edit an analysis. The default is "results", but you can switch it to "criteria".

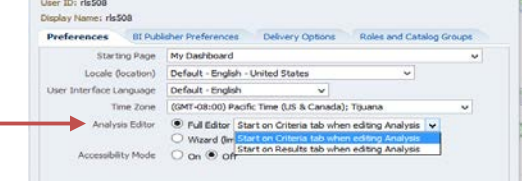

## **5) My Favorites**

You now have the ability to organize your favorites from the Category Tree area and the Selected Category area in the Manage Favorites dialog. In previous releases, you could organize favorites

from the Category Tree area, only

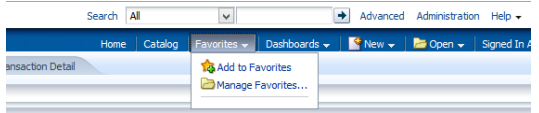

#### **6) Enhancements to Prompts**

An enhancement to the prompt constraint option. The prompts designer can now limit a column prompt value list by more than one column. Previously you could limit a prompt only by one other prompt.

You also have the option to include an "all column values" choice in your list. If you select that choice when using the dropdown, it will automatically select ALL the values in the list for filtering.

There is now a "reset" button, which provides options for resetting values in the prompt selections.

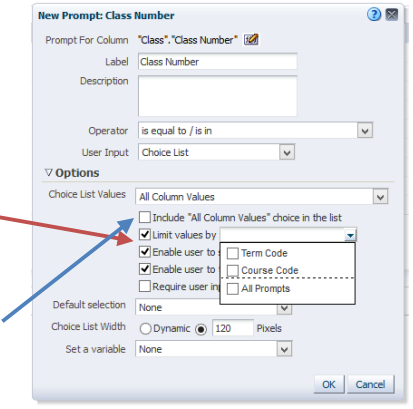

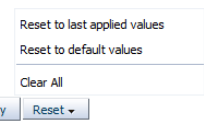

Appl

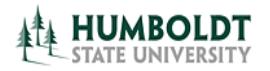

#### **7) Enhancements to Graphs**

**Zoom to data range.** This option lets the system evaluate the range of values on an axis, and choose appropriate minimum and maximum values for the scale. This is useful when graphing a set of large values that are all within a small percentage of each other.

An example is using a graph that looks like this:

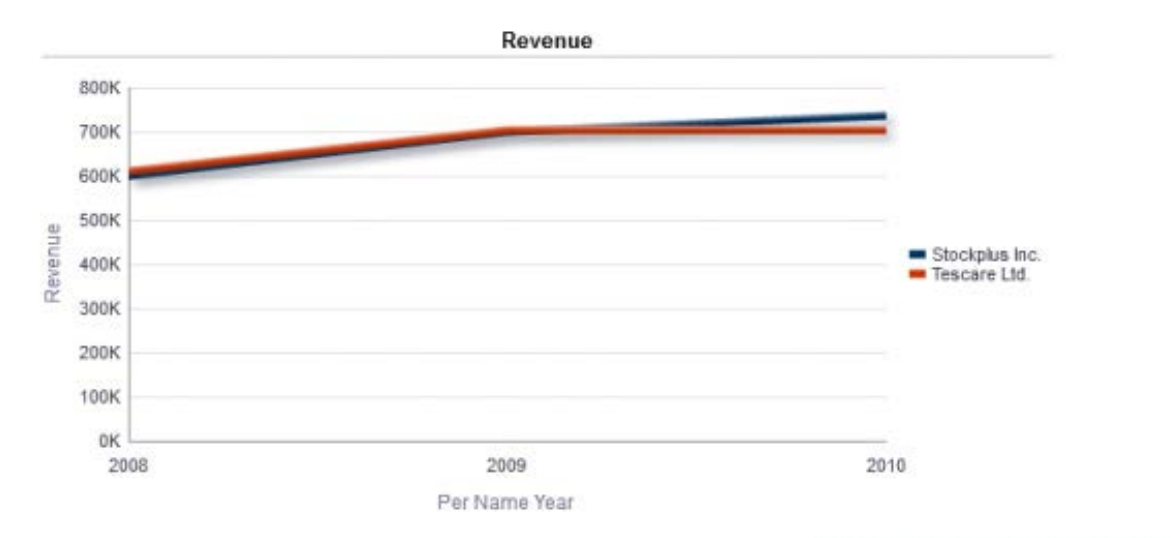

By changing the following Graph Property, the Y Axis Starts with the first value in the data instead of starting at Zero

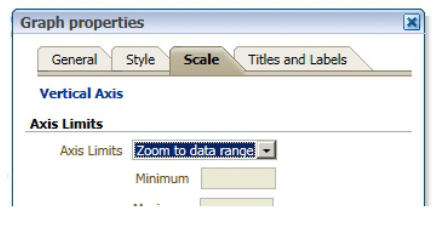

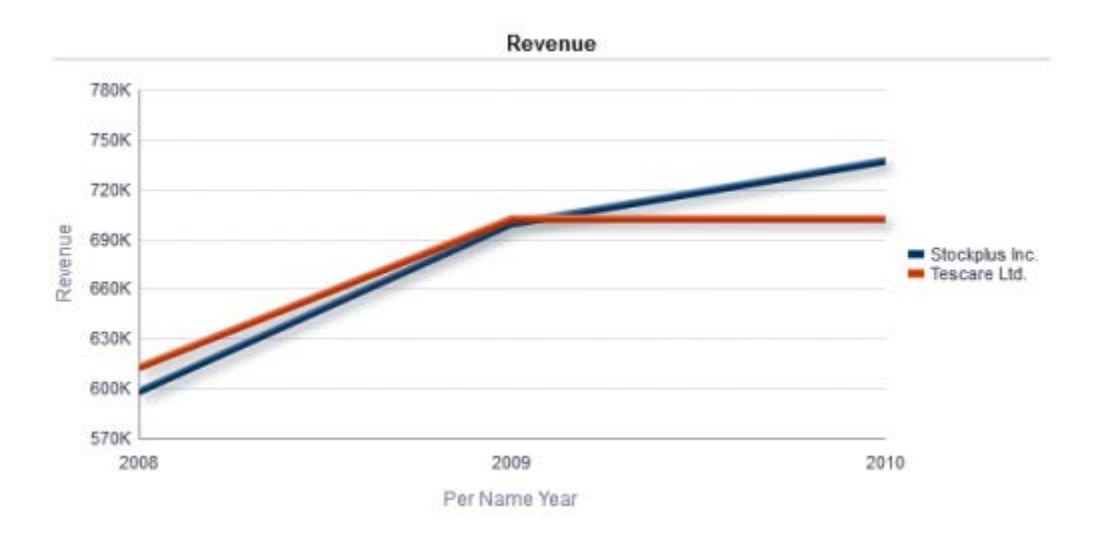